# Manual do Usuário Externo

PETICIONAMENTO ELETRÔNICO

INVESTIDURA **EM CARGO** PÚBLICO

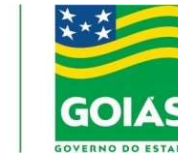

**SEAD** Secretaria de Estado da Administração

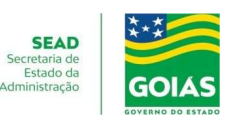

### Cadastro de usuário Externo

#### Informações Importantes

O cadastro como Usuário Externo no SEI é personalíssimo, ou seja, sua utilização é sob a responsabilidade da pessoa física que utiliza o sistema, sendo responsável pelo uso indevido do sistema e todas as ações realizadas, as quais poderão ser passíveis de apuração civil, penal e administrativa.

O cadastro é destinado a usuários externos que participem de processos administrativos junto ao Poder Executivo do Estado de Goiás, independente de vinculação a uma determinada pessoa jurídica. O usuário externo cadastrado pode realizar Peticionamento Eletrônico, assinatura de contratos, convênios, termos, investidura em cargos públicos do Poder Executivo do Estado de Goiás, acordos e outros documentos semelhantes.

#### Passos para o Cadastro

Acesse http://sei.goias.gov.br/como\_se\_cadastrar-externo.php

# Login, Recuperar Senha e Tela Inicial

#### Login

Somente depois do cadastro liberado será possível logar como usuário externo do SEI, acessando o site sei.goias.gov.br – Acesso Usuário Externo. Precisará digitar o e-mail que foi liberado durante o cadastro, e informar a senha criada durante o pré-cadastro.

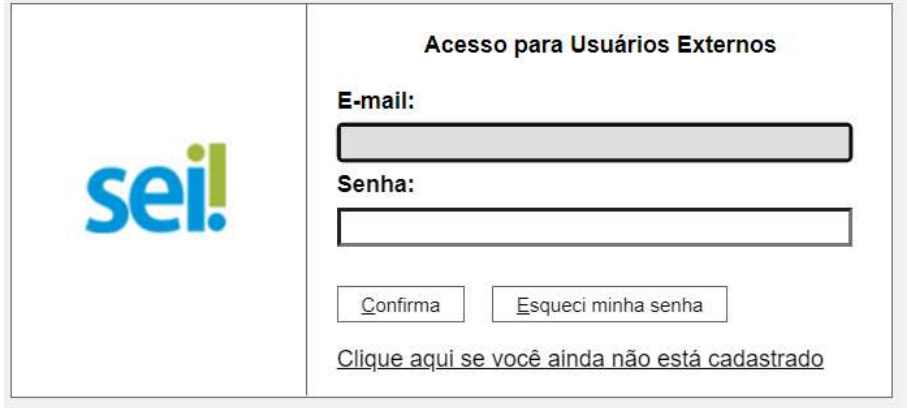

#### PETICIONAMENTO ELETRÔNICO

### INVESTIDURA EM CARGO PÚBLICO

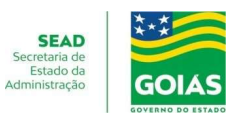

### Recuperar Senha

Caso tenha esquecido a senha de acesso, e somente se o cadastro já estiver liberado será possível o usuário externo recuperá-la. Na tela aberta precisa digitar o e-mail liberado no cadastro, e clicar no campo "Esqueci minha senha", para que uma nova senha seja enviada para este e-mail.

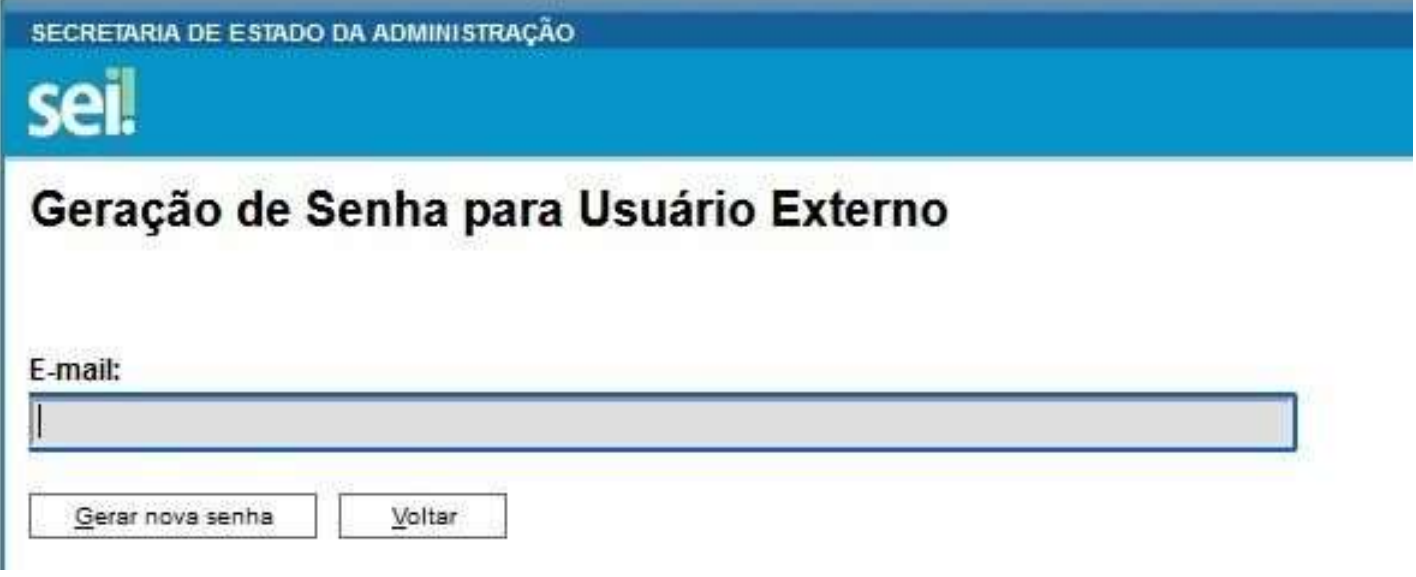

### Tela Inicial

Depois de acessar o e-mail liberado como usuário externo, é aberta uma tela inicial, intitulada "Controle de Acessos Externos", onde o usuário externo:

- Pode visualizar a lista de processos que lhe tenha sido concedido o acesso externo, por um servidor público (usuário interno) cadastrado na unidade responsável pelo processo.
- Pode assinar um documento que foi disponibilizado no e-mail liberado em seu cadastro como usuário externo. O servidor público cadastrado na unidade responsável pelo processo, seleciona o documento e concede a permissão, utilizando a funcionalidade "Gerenciar Liberações para Assinatura Externa". O usuário pode acessar os menus de funcionalidades na coluna da esquerda da tela.

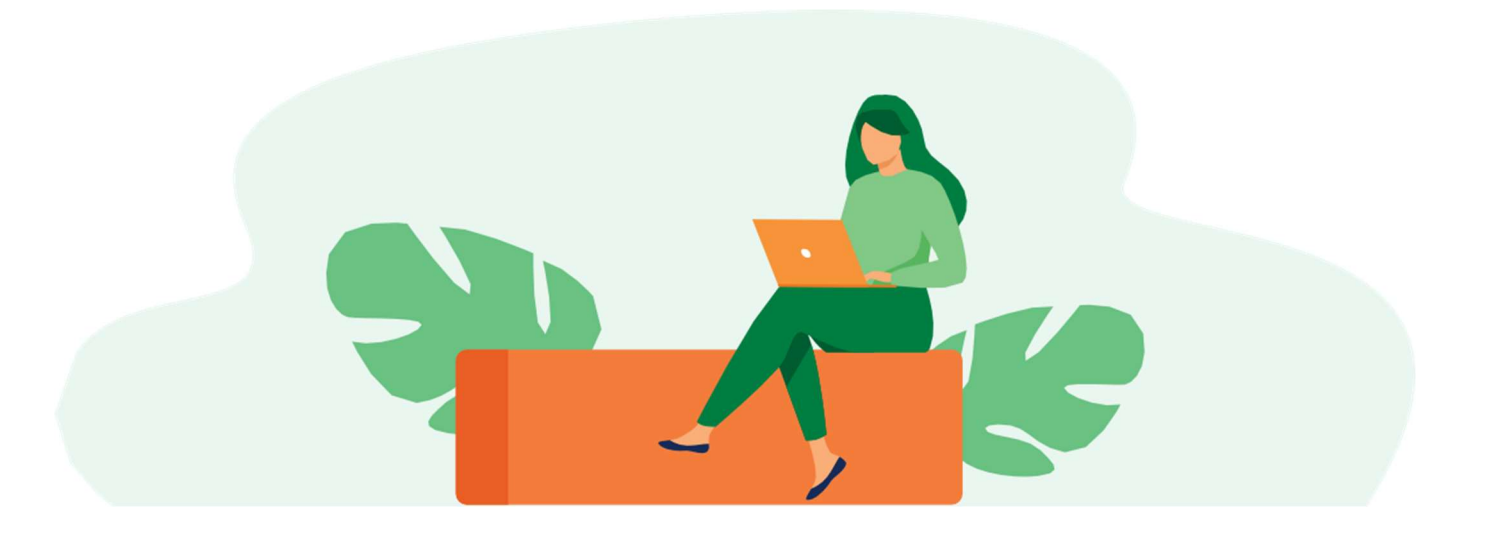

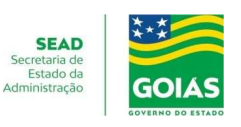

### Orientações Gerais

Antes de iniciar o Peticionamento tenha os arquivos de cada documento já separados em seu computador, em formato PDF no padrão PDF/A e prontos para incluir. Entre a inclusão do primeiro documento e o último o tempo não pode ultrapassar 1 hora.

Com mais de 1 hora no sistema sem finalizar o peticionamento o arquivo incluído será considerado temporário e eliminado automaticamente.

Cada documento deve ser adicionado separadamente, um a um, com o preenchimento dos dados próprios. O Peticionamento segue a legislação de gestão de documentos públicos.

Pare o mouse sobre os ícones para ler as orientações sobre a forma correta de preenchimento do campo correspondente.

Esclarecemos que, no preenchimento dos campos NÃO ESCREVA OS TEXTOS EM CAIXA ALTA. Alterne entre maiúscula e minúscula somente quando necessário, geralmente a primeira letra de cada palavra fica em maiúscula.

O nível de acesso do documento será sempre o nível Restrito tendo em vista se tratar de informações pessoais (Art. 55, II, Instrução Normativa nº 008/2017).

Indique o Formato "Digitalizado" apenas quando o arquivo for produzido digitalizando um documento em papel.

É de responsabilidade do usuário externo ou entidade representada a guarda do documento em papel correspondente.

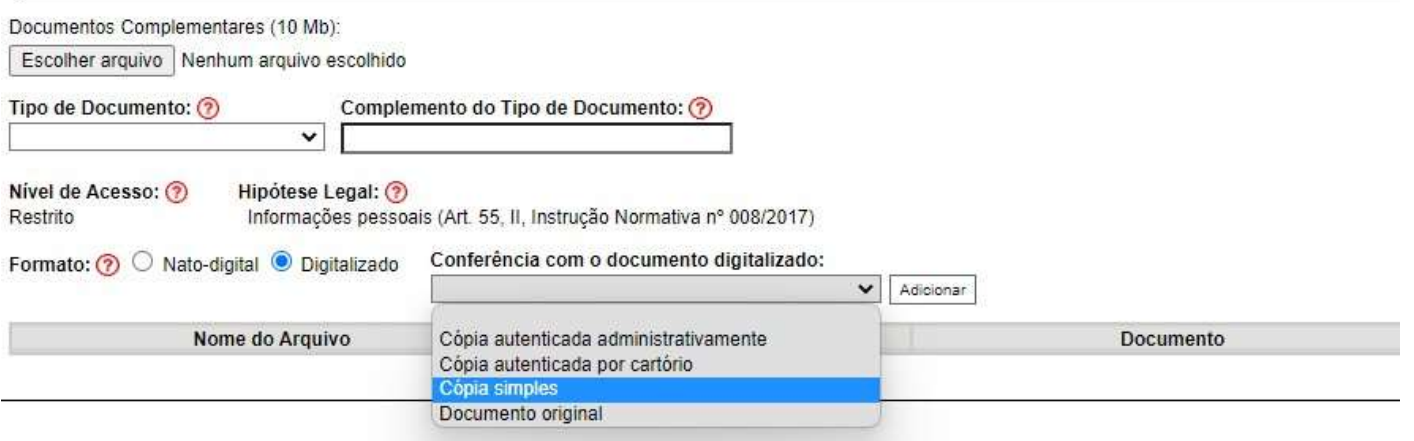

Então no caso de documento gerado na internet e impresso em PDF, (Portable Document Format), Formato Portátil de Documento, deve-se marcar nato-digital, ou seja, documento que nasceu digitalmente.

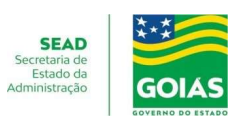

Conforme orientação no passo a passo e/ou edital de convocação sugerimos organizar os documentos em uma pasta nominando-os com a nomenclaturas abaixo, essa ação preparatória é necessária para facilitar a juntada de documentos.

Se para o cargo que vai tomar posse não for necessário juntar algum dos documentos listado abaixo, salte-o e nomine os que são obrigatórios para o cargo que vai tomar posse.

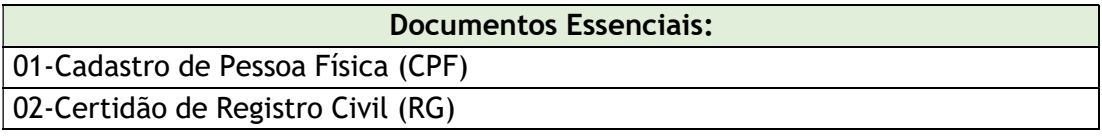

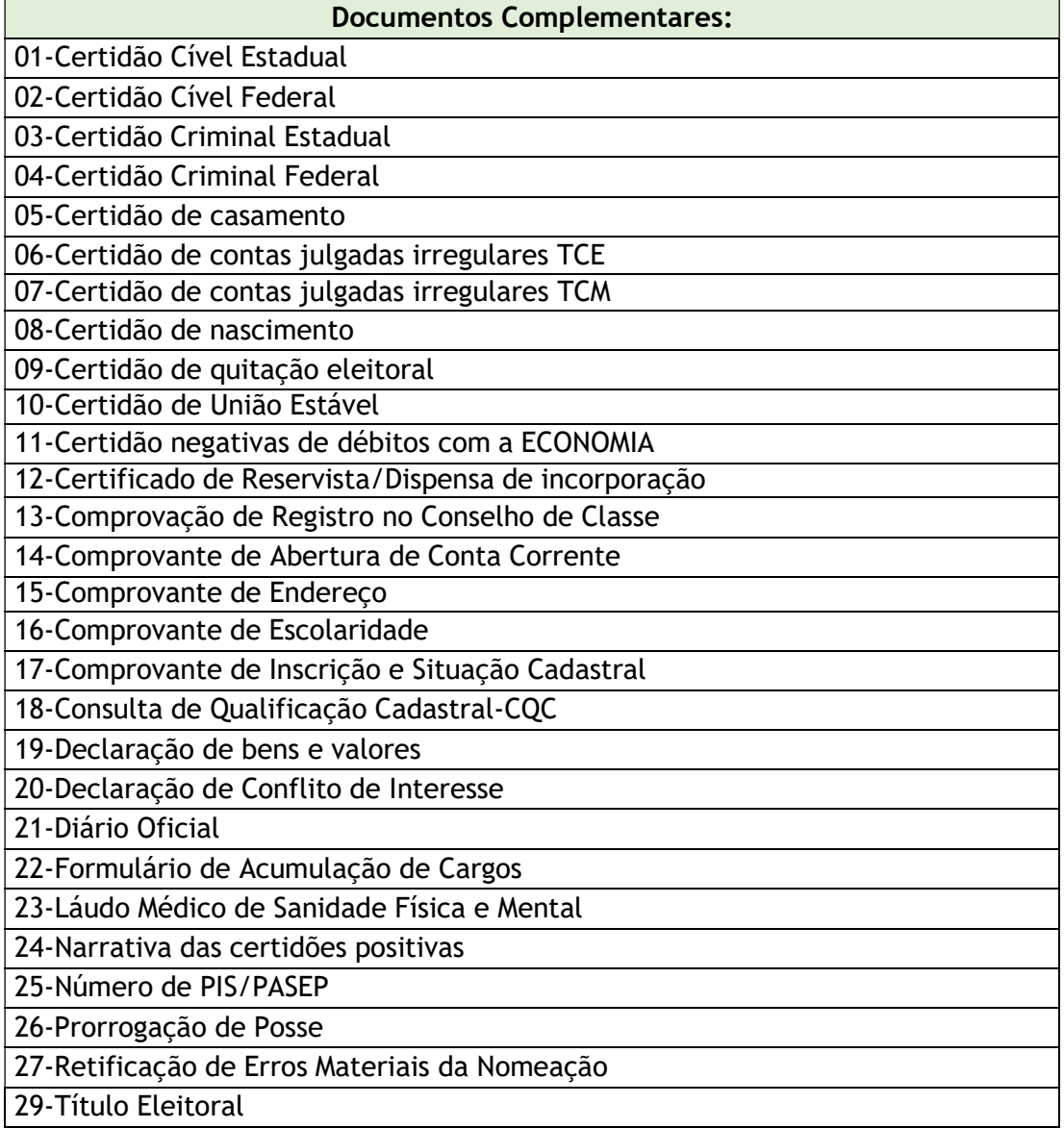

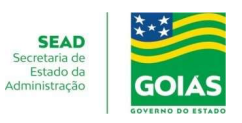

#### Atenção: Prazos para peticionamento

Formalmente, o horário do Peticionamento constará somente no "Recibo Eletrônico de Protocolo" correspondente, será o horário do final de seu processamento, ou seja, quando a inclusão dos documentos for concluída.

Todas as ações anteriores à conclusão do Peticionamento são meramente preparatórias e não serão consideradas para qualquer tipo de comprovação ou atendimento de prazo.

Dessa forma, orientamos que os usuários externos realizem os seus Peticionamentos com uma margem de segurança, necessária para garantir que a conclusão do Peticionamento atenda o prazo processual determinado.

A posse deverá ser tomada no prazo de 30 (trinta) dias, a contar da data da publicação do Diário Oficial do Estado de Goiás, conforme parágrafo 5º do Art. 24 da Lei nº 20.756, de 28 de janeiro de 2020, pode ser prorrogada por mais 15 (trinta) dias, a requerimento do interessado ou no interesse da Administração, desde que devidamente justificado, e deve ser solicitada dentro do prazo para tomar posse, ou seja, dentro dos primeiros 30 (trinta) dias.

Considerando o disposto no art. 24 da lei 13.800 de 18 de janeiro de 2001, o peticionamento para Posse de servidor público, deve ser realizado em até 5 dias antes do final do prazo para posse. Os peticionamentos realizado intempestivamente (fora do prazo), serão indeferidos, o interessado terá que comparecer pessoalmente em uma unidade que atende esse serviço para realizá-lo.

13.800/2001

...

"Art. 24 – Inexistindo disposição específica, os atos do órgão ou autoridade responsável pelo processo e dos administrados que dele participem devem ser praticados em cinco dias, podendo este prazo ser dilatado até o dobro por motivo justo, devidamente comprovado."

Importante lembrar que se considera tempestivos (dentro do prazo estabelecido pela Lei) os atos praticados até as 23 horas e 59 minutos e 59 segundos do último dia do prazo.

Considerado sempre o horário oficial de Brasília, independente do fuso horário em que se encontre o usuário externo.

Depois de logado no "Acesso Externo do SEI" na coluna da esquerda, acesse os menus do Peticionamento Eletrônico.

### Peticionamento em Processo Novo

Escolha o tipo de processo (Posse do Servidor Público) para a abertura junto ao órgão. Visualize todas as orientações específicas parando o mouse sobre cada tipo:

Escolha o tipo de Processo que deseja iniciar digitando "Posse do Servidor Público" no tipo de processo ou clicando no nome do tipo

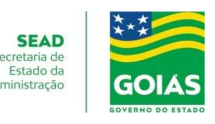

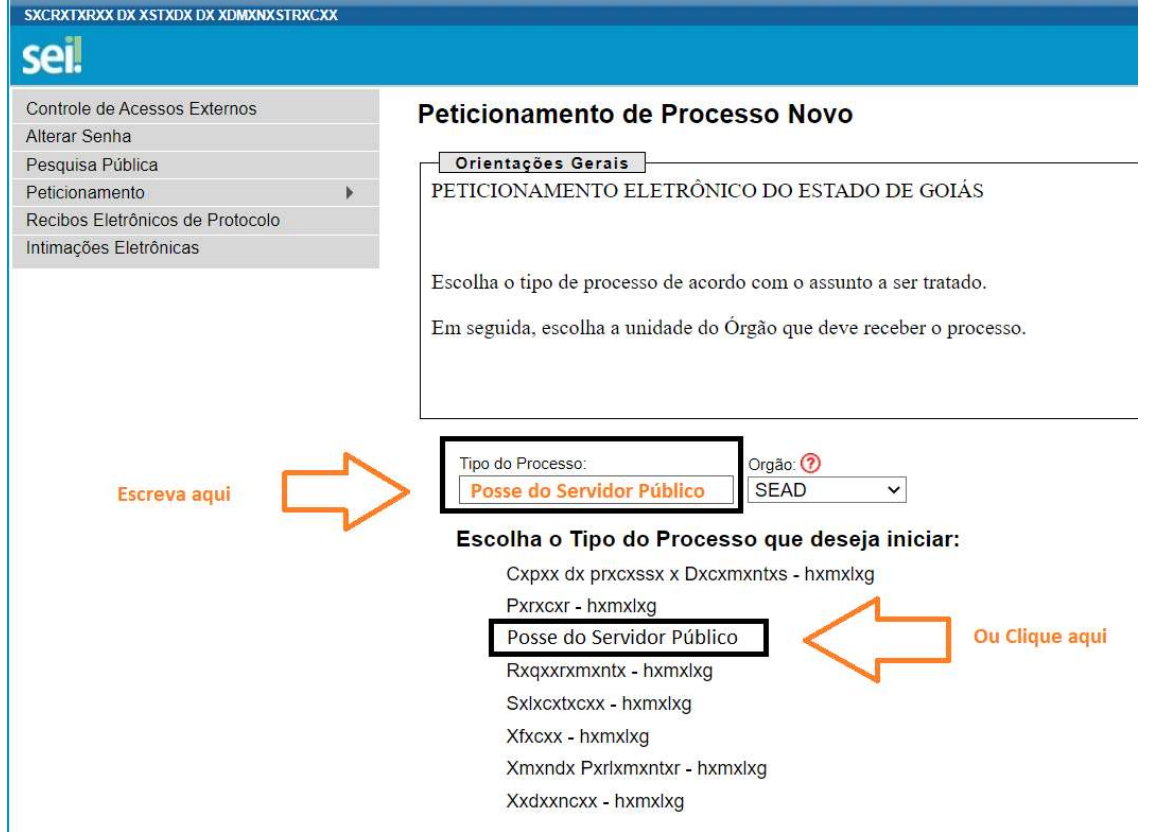

Agora precisa escolher o órgão para o qual o processo será direcionado que é a SEAD (Secretaria de Estado da Administração, conforme abaixo.

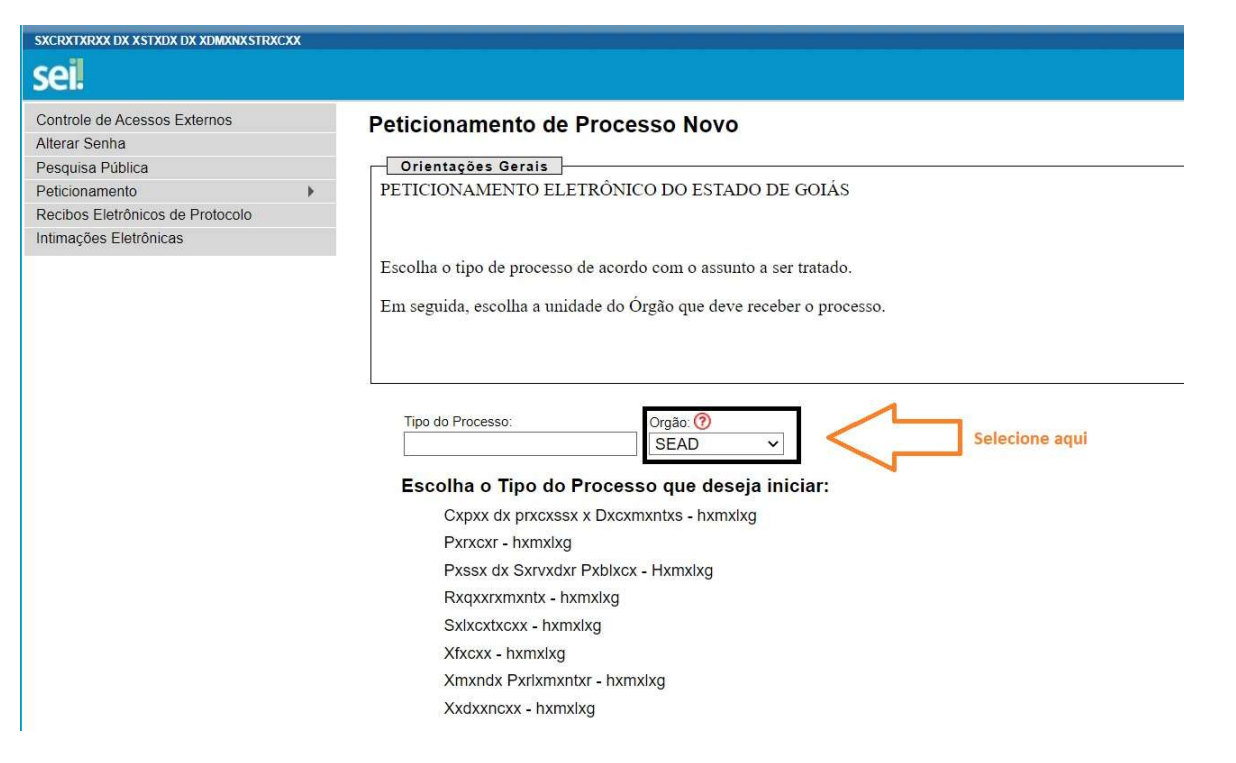

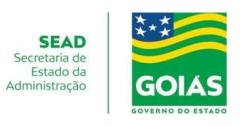

Após escolher o órgão e clicar em "POSSE DE SERVIDOR PÚBLICO", será apresentado a tela de peticionamento. No primeiro quadro deve ser preenchido a especificação do peticionamento, o tipo de investidura deve ser um dos citados logo abaixo.

#### Peticionamento de Processo Novo

Tipo de Processo: Pxssx dx Sxrvxdxr Pxblxcx - Hxmxlxq

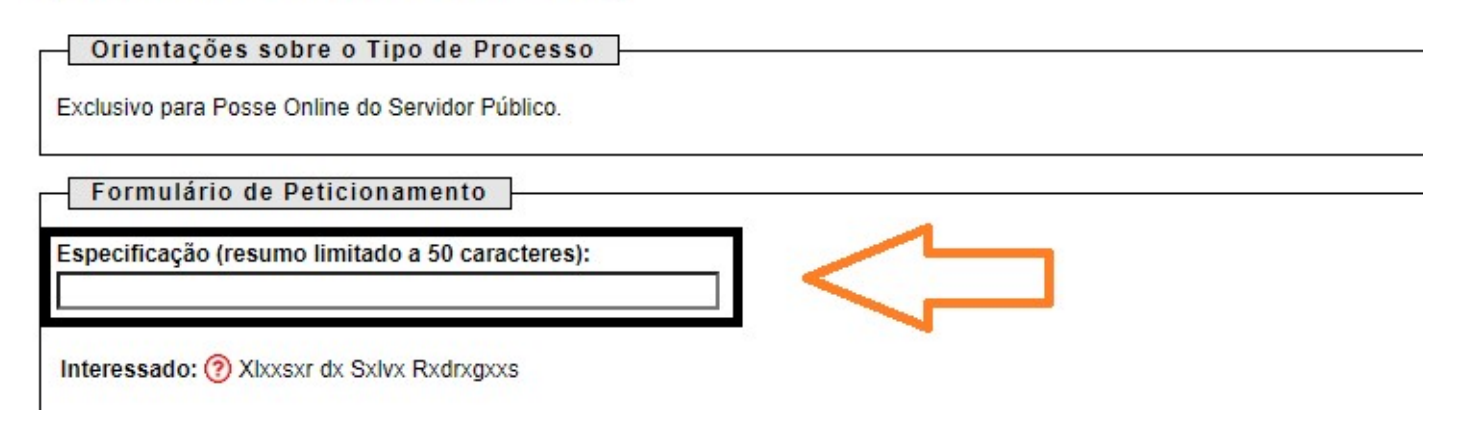

Posse-Concurso Público; Posse-Comissionado-Estrutura Básica; Posse-Comissionado-Estrutura Complementar; Posse-Comissionado-Assessoramento.

Nos casos de posse em cargos comissionados disponibilizamos a tabela abaixo para facilitar a identificação da estrutura dos cargos conforme Lei Estadual 20.491/2019.

No ato de nomeação é informado o símbolo do cargo neste caso deve-se usar o símbolo para identificar na tabela abaixo qual estrutura o cargo pertence.

#### SÍMBOLOS POR ESTRUTURA-CARGOS COMISSIONADOS

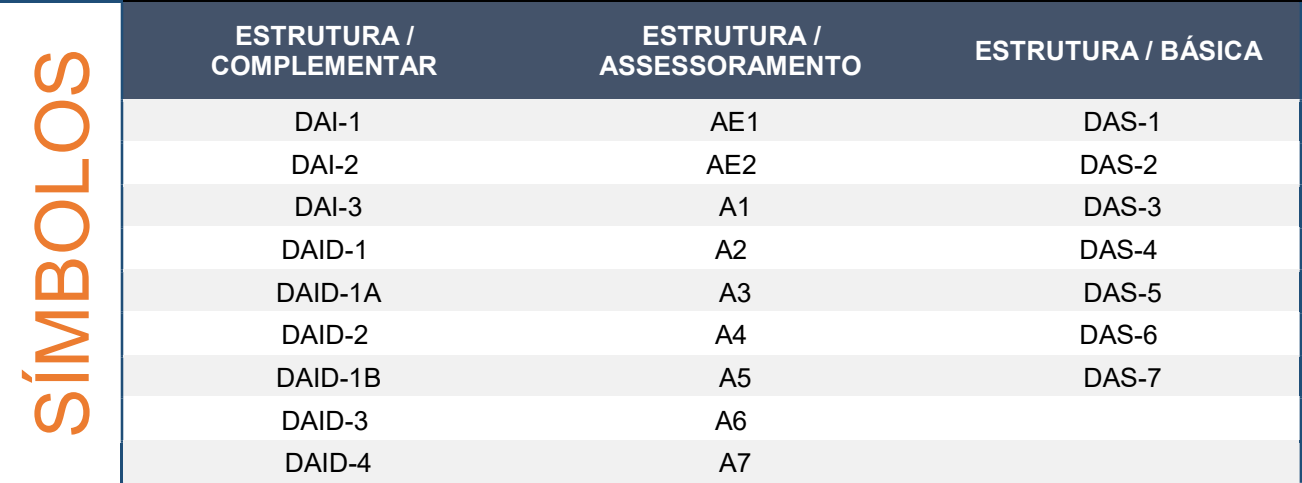

#### PETICIONAMENTO ELETRÔNICO

# INVESTIDURA EM CARGO PÚBLICO

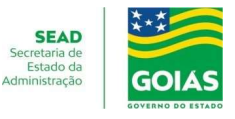

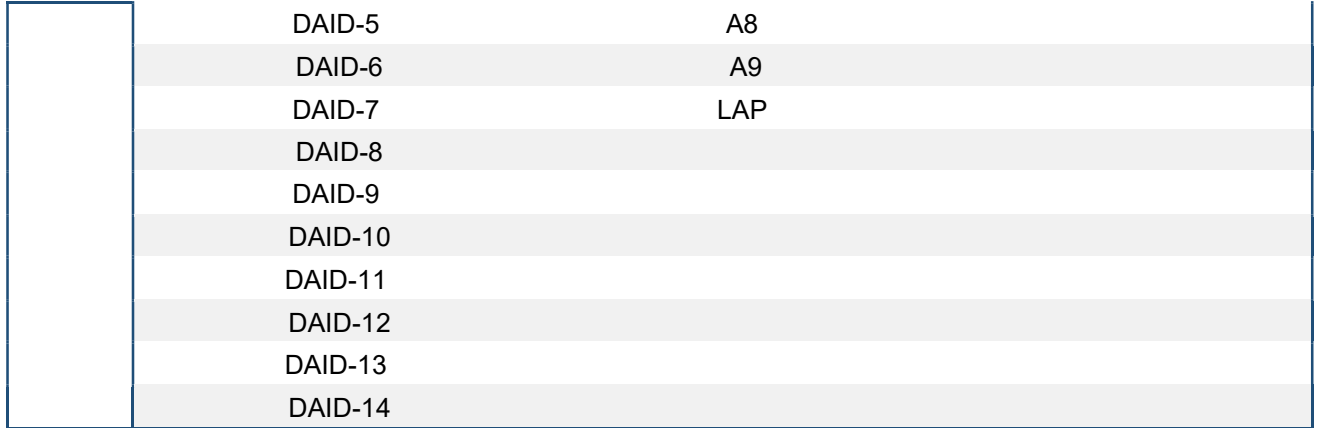

Agora precisa preencher o Documento Principal, clique nele conforme abaixo para preenchê-lo.

O teor do documento principal não poderá ser alterado, o preenchimento deverá ocorrer dentro dos parênteses com a marcação das respostas usando a consoante "x" ex: (x).

Quando as respostas carecerem de informações correlatas deve ser inserida no lugar da linha conforme exemplo abaixo:

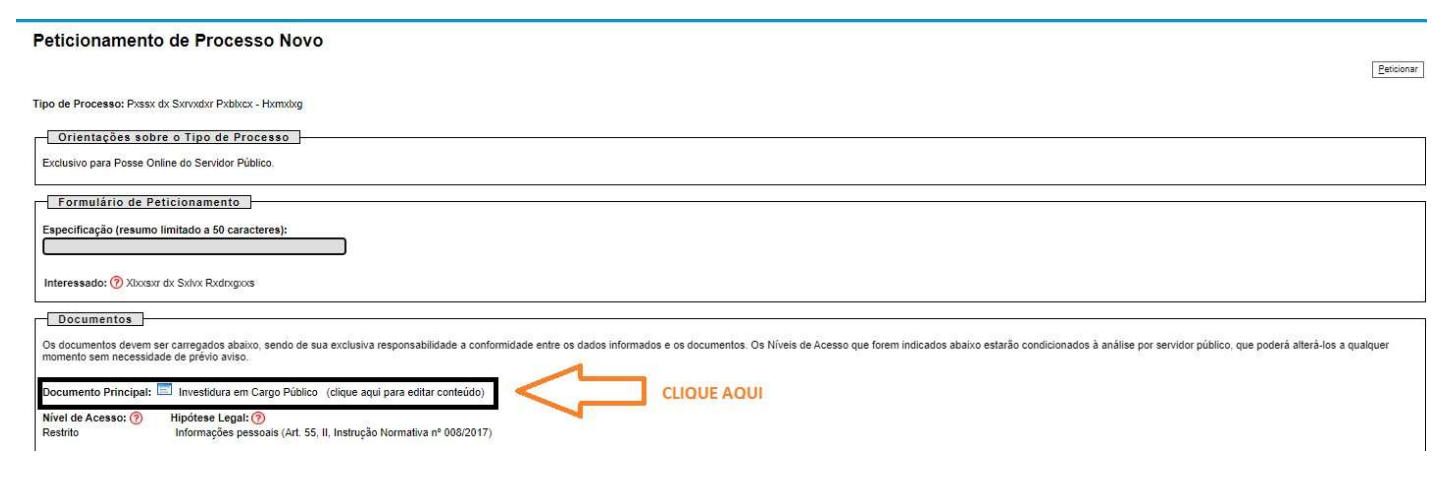

c - (X) ocupo o seguinte cargo, emprego ou função pública;

#### Gestor Público da Secretaria de Estado da Administração

d - ( ) estou aposentado(a) em cargo ou emprego público perante o(a) (Entidade, Cidade ou Estado);

Para cada tipo de processo foi definido dois Documentos Principais, que são obrigatórios (deve incluir pelo menos um documento para cada tipo indicado).

### PETICIONAMENTO ELETRÔNICO

## INVESTIDURA EM CARGO PÚBLICO

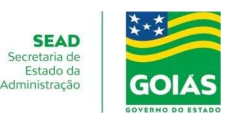

#### Documentos Essenciais (10 Mb):

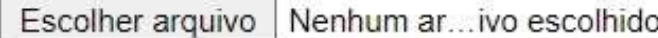

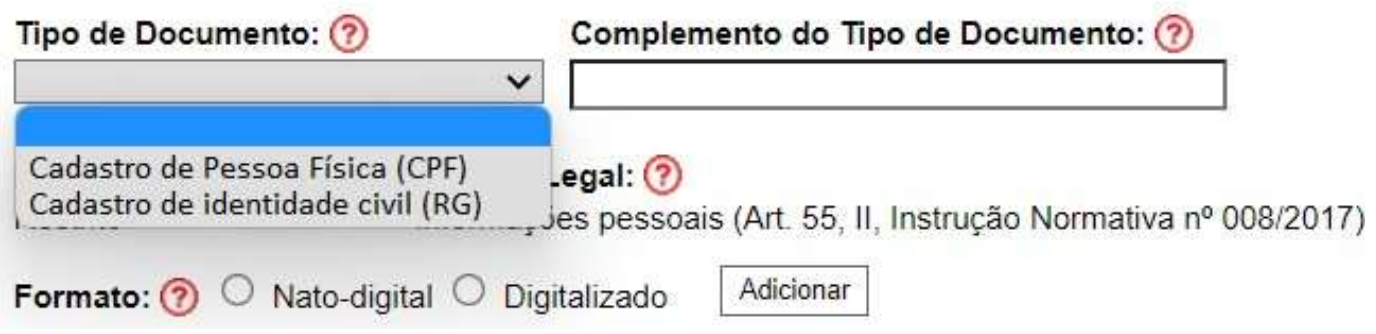

E os Documentos Complementares, devem ser inseridos a depender do tipo de investidura:

Posse-Concurso Público; Posse-Comissionado-Estrutura Básica; Posse-Comissionado-Estrutura Complementar; Posse-Comissionado-Assessoramento.

Para anexar a documentação auxiliar, você selecionar o tipo de documento complementar que deseja anexar, após clica em "Escolher arquivo", selecionar o arquivo, na janela do explore navegue até a pasta que guardou os arquivo e clique nele para selecionar.

Despois preencha o Complemento do Tipo de Documento, selecione o formato do arquivo e clique em adicionar

Preencher os campos e clicar "Adicionar" para cada documento que pretende Peticionar. O sistema indica todos campos que são obrigatórios e também as extensões de arquivos que são permitidas.

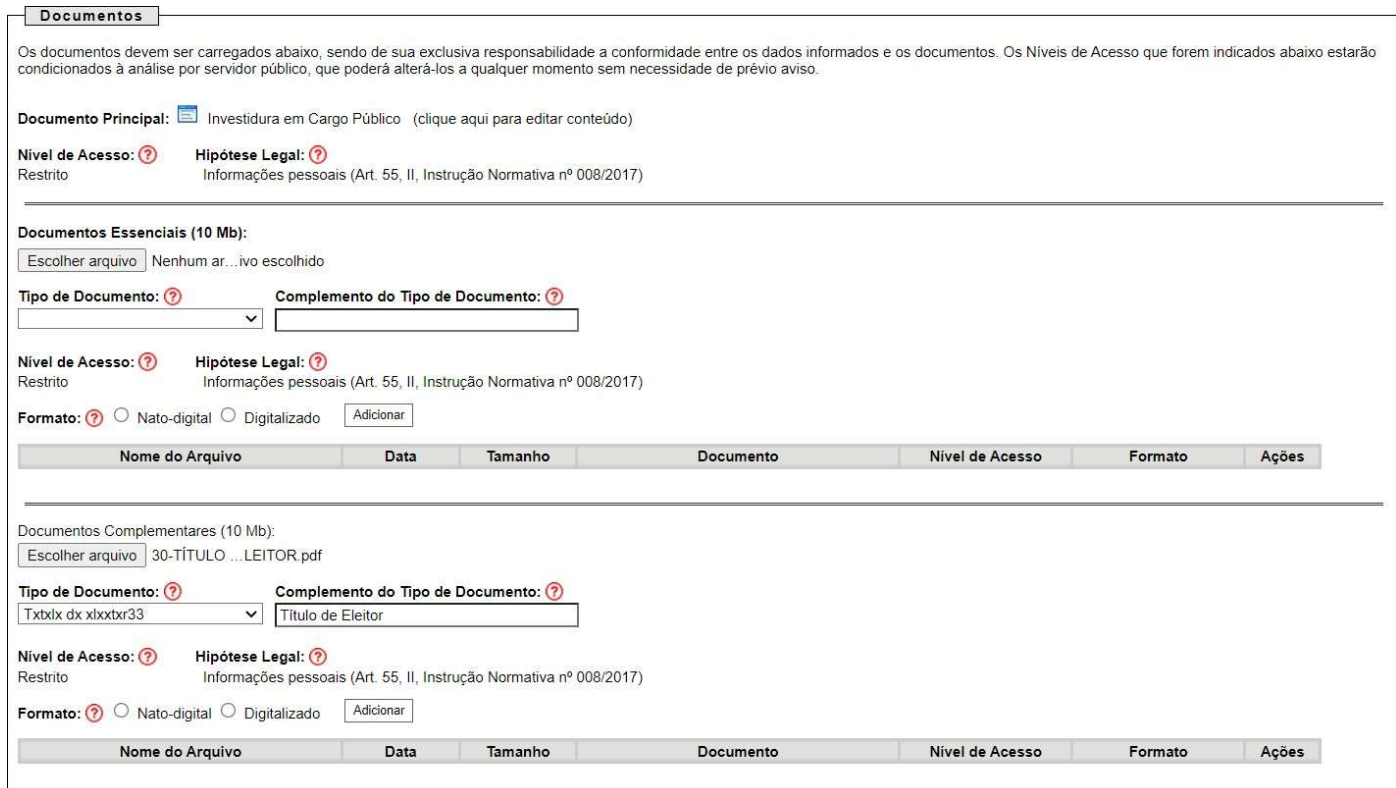

### Concluir o Peticionamento

PETICIONAMENTO EL ETRÔNICO

Depois que adicionar todos os documentos que pretende Peticionar, clique no campo "Peticionar" no canto superior ou inferior direito da tela para abrir a janela "Concluir Peticionamento - Assinatura Eletrônica". Na janela aberta, o usuário externo deve selecionar o "Cargo/Função", confirmar sua "Senha de Acesso ao SEI" e clicar no campo "Assinar".

#### Concluir Peticionamento - Assinatura Eletrônica

Fechar Assinar

A confirmação de sua senha de acesso iniciará o peticionamento e importa na aceitação dos termos e condições que regem o processo eletrônico, além do disposto no credenciamento prévio, e na assinatura dos documentos nato-digitais e declaração de que são autênticos os digitalizados, sendo responsável civil, penal e administrativamente pelo uso indevido. Ainda, são de sua exclusiva responsabilidade: a conformidade entre os dados informados e os documentos: a conservação dos originais em papel de documentos digitalizados até que decaia o direito de revisão dos atos praticados no processo, para que, caso solicitado, sejam apresentados para qualquer tipo de conferência; a realização por meio eletrônico de todos os atos e comunicações processuais com o próprio Usuário Externo ou, por seu intermédio, com a entidade porventura representada; a observância de que os atos processuais se consideram realizados no dia e hora do recebimento pelo SEI, considerando-se tempestivos os praticados até as 23h59min59s do último dia do prazo, considerado sempre o horário oficial de Brasília, independente do fuso horário em que se encontre; a consulta periódica ao SEI, a fim de verificar o recebimento de intimações eletrônicas.

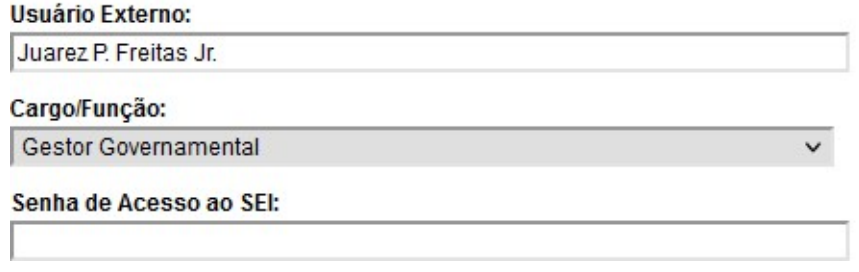

Imediatamente depois que o Peticionamento é finalizado, o sistema gera automaticamente o "Recibo Eletrônico de Protocolo", mostra para o usuário externo e inclui no processo correspondente. O Recibo é a garantia que o Peticionamento foi concluído.

Em caráter informativo, um e-mail automático é enviado ao usuário externo confirmando o Peticionamento realizado, conforme protocolo do "Recibo Eletrônico de Protocolo" gerado. A qualquer momento o usuário externo pode acessar a lista dos recibos de seus Peticionamentos

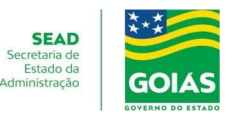

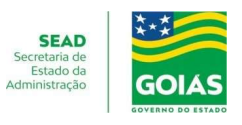

### Acompanhamento do peticionamento

A equipe da Secretaria de Estado da Administração vai acompanhar e analisar o pedido havendo inconformidade o interessado será notificado no memos processo a sanar as divergências entre os documentos apresentados e os requisitos para investidura no cargo que postula.

Após a notificação o interessado deve sanar a(s) inconformidade(s) dentro do prazo definido em prazo para peticionamento.

O processo quem tiver notificação apresentara o ícone  $\mathbb{R}^n$  de uma caixa de mensagem ao colocar o curso do mause sem cima do mesmo apresentara a mensagem abaixo

Intimação Eletrônica: expedida em 21/03/2022 **Documento Principal:** Nxtxfxcxcxx08271735138744 1 (SEI n° 000005849880)

Clique para acessar o processo e consultar a Intimação.

#### **Controle de Acessos Externos**

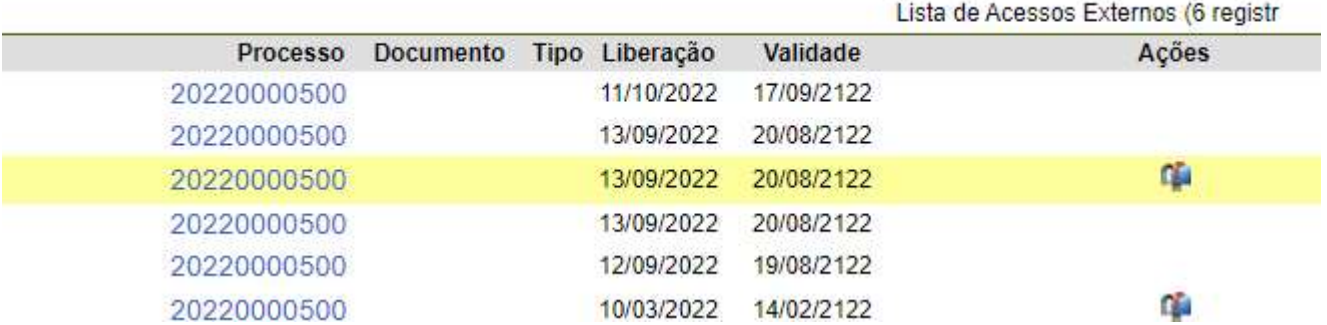

Para ter acesso a notificação de qual inconformidade deverá ser sanada é necessário clicar no ícone

#### o sistema vai direciona para a tela abaixo

Acesso Externo com Acompanhamento Integral do Processo

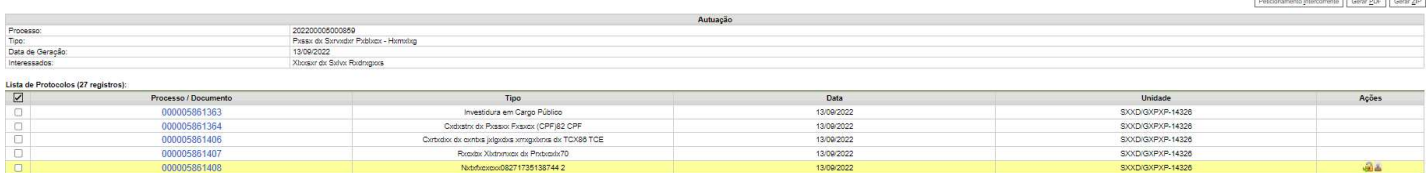

Clicando no número da notificação ou no ícone você terá acesso a teor da mesma e a informação de qual é a situação a ser resolvida.

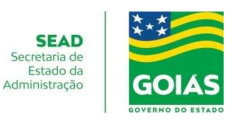

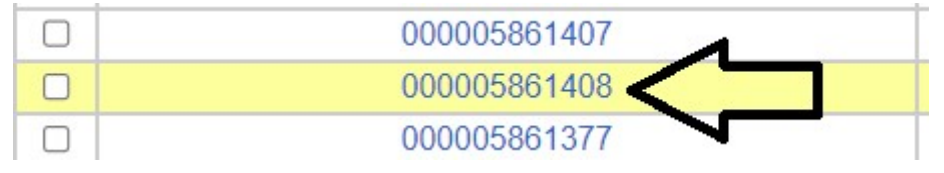

Perceba que na parte superior direita da tela de Acesso Externo com Acompanhamento Integral do Processo, está disponibilizado conforme abaixo as seguintes ações Peticionamento Intercorrente, Gerar PDF e Gerar ZIP, você deve clicar em "Peticionamento Intercorrente"

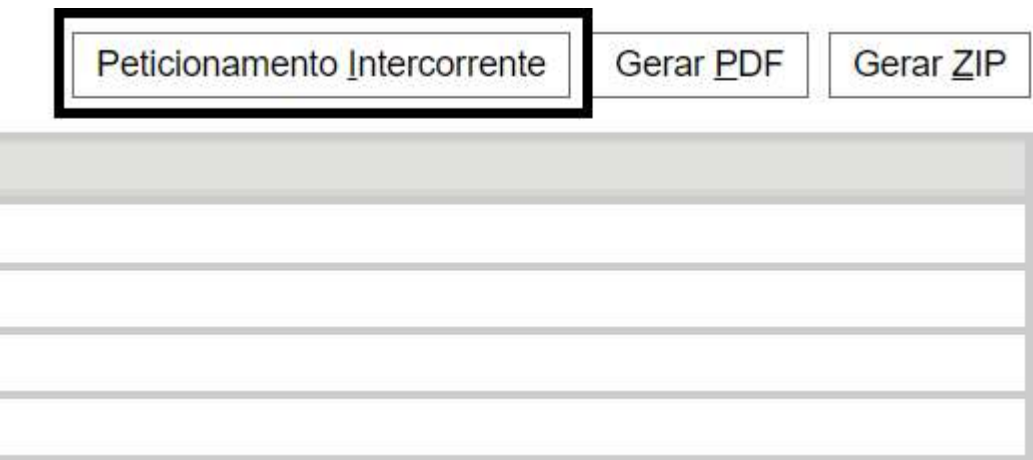

Após clicar em "Peticionamento Intercorrente" você será direcionado para a página abaixo, deve digira o número do processo clicar em valida depois adicionar

#### Peticionamento Intercorrente

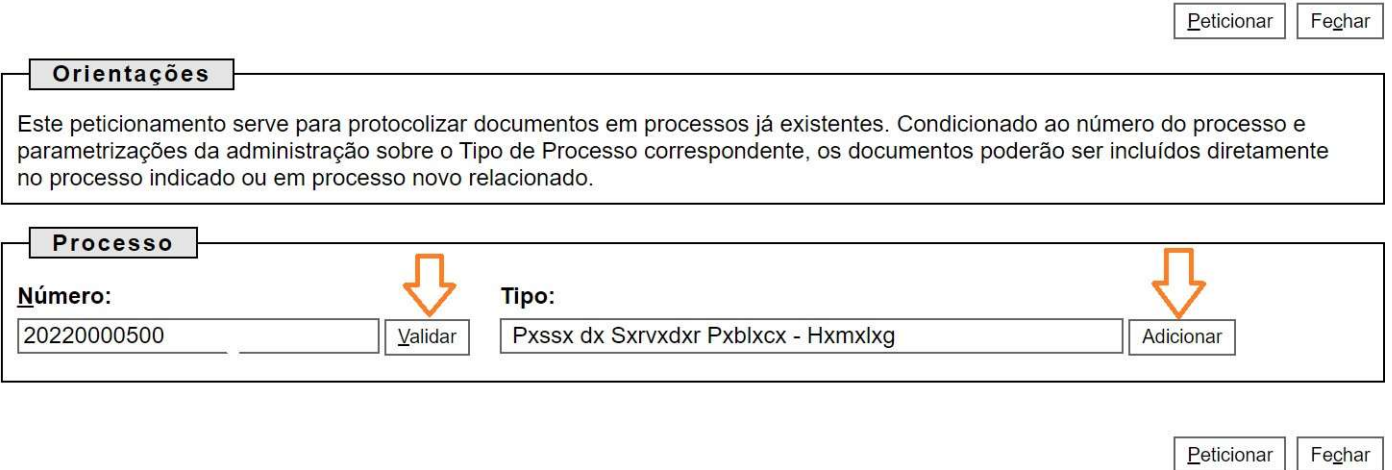

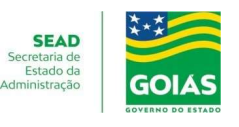

Depois que clicar em adicionar o sistema vai habilitar a possibilidade de anexar outros documentos

#### Documentos Essenciais (10 Mb):

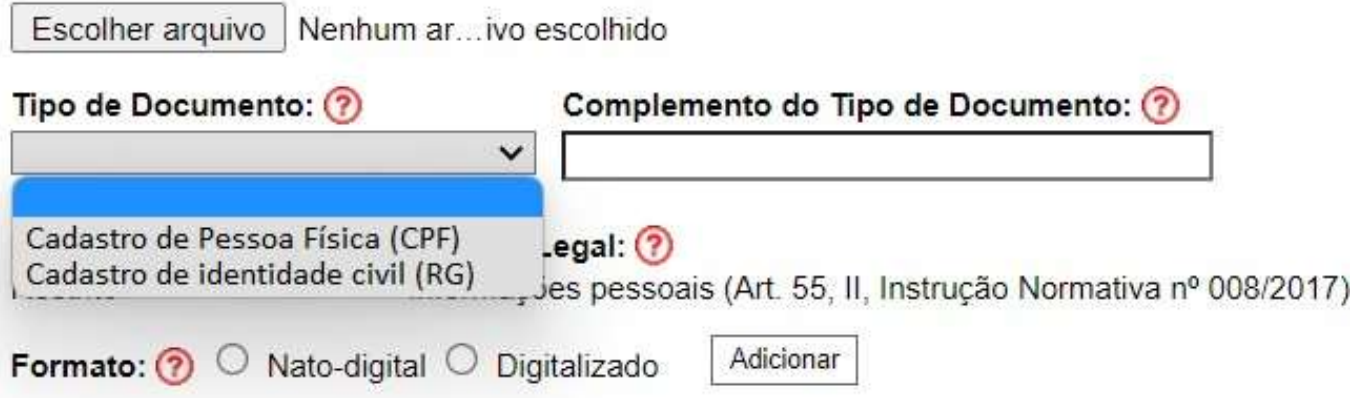

Será necessário juntar o referido documento e clicar em Peticionar, pronto etapa concluída.

Por meio do ícone  $\blacktriangle$ , pode verificar a certidão de cumprimento da notificação

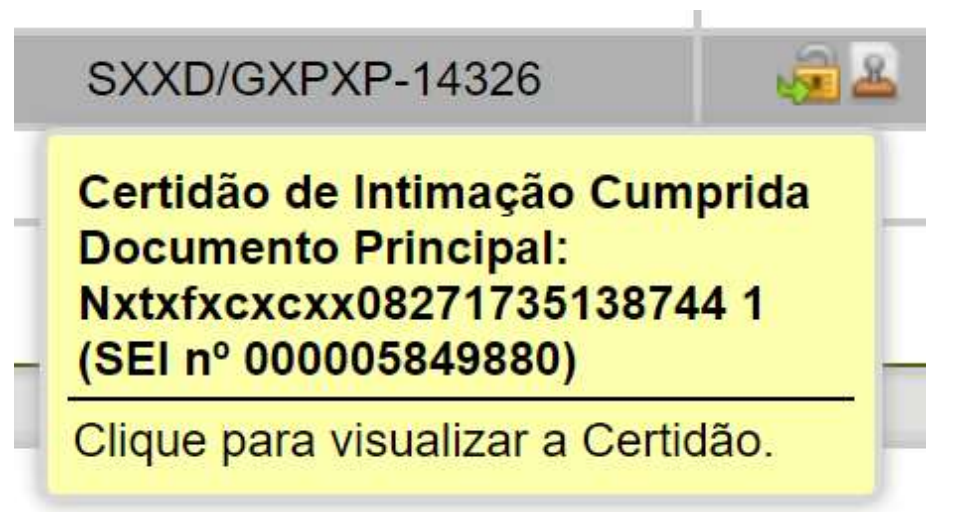

### PETICIONAMENTO EL ETRÔNICO INVESTIDURA EM CARGO PÚBLICO

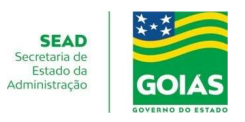

### Acompanhamento e Conclusão

Depois de concluído a instrução do processo o usuário deve encaminhar o mesmo para a unidade SEI SEAD/PO-20637.

A equipe da Secretaria de Estado da Administração vai acompanhar e analisar o pedido havendo inconformidade o interessado será notificado no memo processo a sanar as divergências entre os documentos apresentados e os requisitos para investidura no cargo que postula.

Após a notificação o interessado deve sanar a(s) inconformidade(s) dentro do prazo definido.

Estando conforme os documentos apresentados o termo de posse será gerando dentro do SEI e disponibilizado para assinatura que ocorrerá na seguinte ordem.

1º do Servidor da Secretaria de Estado da Administração que acompanhou e analisou o pedido;

2º do Interessado na investidura (ou seja, quem vai tomar a posse);

3º do titular do Órgão Central de Gestão de Pessoal.

Após a assinatura do titular do Órgão Central de Gestão de Pessoal, a posse estará efetivada.

Lei nº 20.756, de 28 de janeiro de 2020.

Art. 10. É vedado editar atos de nomeação, posse ou exercício com efeito retroativo.

Qualquer dúvida estamos a disposição por meio dos canais abaixo:

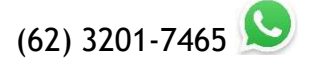